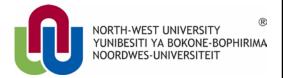

# **Drupal 7 Manual**

**Omega Theme:** 

www.nwu.ac.za distance.nwu.ac.za news.nwu.ac.za

**IT Training & Empowerment** 

## **Table of Contents**

| 1.       | Take note                                        | 1  |
|----------|--------------------------------------------------|----|
| 2.       | How to login                                     | 2  |
| 3.       | Starting a page                                  | 3  |
| 4.       | Editing an existing page                         | 6  |
| 4.1.     | Method 1 (Selecting a Business Unit)             | 6  |
| 4.2.     | Method 2 (navigating via home page)              | 7  |
| 4.3.     | Method 3 (using page URL)                        | 8  |
| 5.       | Editing page                                     | 8  |
| 5.1.     | Toolbar                                          | 9  |
| 5.3.     | Adding content                                   | 12 |
| 5.3.1.   | Uploading files                                  | 12 |
| 5.3.2.   | Hyperlinks                                       | 13 |
| 5.3.2.1. | Linking to a website                             | 13 |
| 5.3.2.2. | Linking to another Drupal page on the NWU domain | 13 |
| 5.3.2.3. | Linking to a document                            | 14 |
| 5.3.2.4. | Linking to an e-mail address                     | 15 |
| 5.3.2.5. | Linking to an anchor                             | 16 |
| 5.3.3.   | Images                                           | 17 |
| 5.3.3.1. | Resizing images before uploading them to Drupal  | 17 |
| 5.3.3.2. | Uploading images to Drupal                       | 20 |
| 5.3.3.3. | Inserting an image in your website               | 21 |
| 6.       | Multilingual pages and page translation          | 22 |
|          |                                                  |    |

## **Drupal 7 Manual: Omega theme**

#### 1. Take note

- Remember this url to log in with: <a href="http://www.nwu.ac.za/user/login">http://www.nwu.ac.za/user/login</a>
- Always use Mozilla Firefox or Google Chrome as browser when creating or editing in Drupal. If
  this browser is not available on your workstation, please log an <a href="IT-Help">IT-Help</a> and request the Firefox
  version as used for Share.
- Never upload documents in Word format. Save the document to PDF first.
- Keep images to below 1MB filesize.
- Try to upload images in png format rather than jpeg.
- There must be no spaces in filenames when uploading documents or images to Drupal, for example:
  - o test image.png should rather be test-image.png or testimage.png

## Contact the Web Office any time:

WebOffice@nwu.ac.za

## 2. How to login

Open your Firefox browser and type <a href="http://www.nwu.ac.za/user/login">http://www.nwu.ac.za/user/login</a> in die address line to open Drupal. Login with your NWU staff number and network password. (We recommend that you bookmark this page)

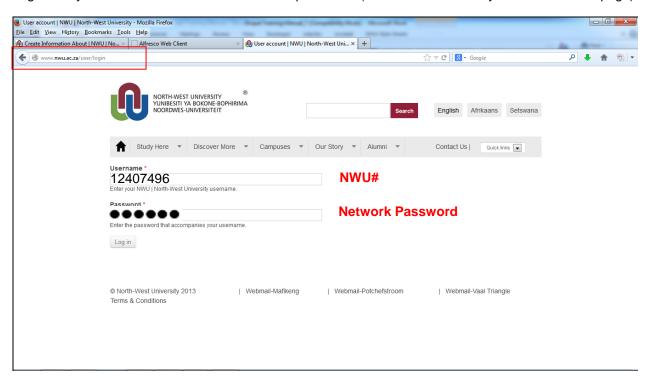

After successful login, the following screen (with the black *Administration* toolbar at the top of the Drupal window) will appear.

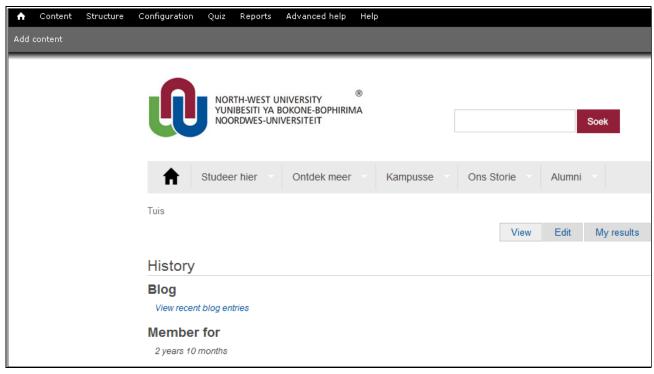

## 3. Starting a page

#### 3.1. Create a new page

- Log in to Drupal (see section 2)
- Go to Content> Add content
- Choose Information About

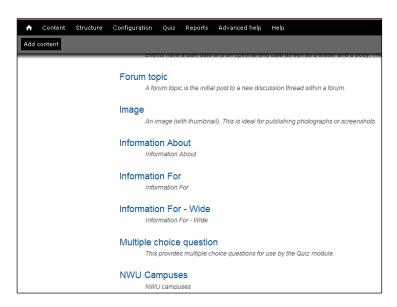

• Continue with page set-up (see the next section).

#### 3.2. Page set-up

The page set-up is very important, as it will determine your page ranking, language settings, which business unit the page will fall under (important for navigation) and more. It is also very easy!

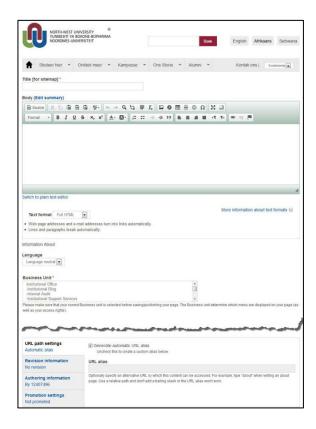

You will need to complete the following fields:

- Title
- Body (do the rest of the set-ups first, then return to body)
- Language (start with English. Once your page is complete, there is a translate option to create the Afrikaans and Setswana equivalents).
- URL path settings (This will be your web address)
- Meta tags (important for search engine optimisation and page ranking)

#### 3.2.1. Title [for sitemap]:\*

| Title [for sitemap] * |  |  |
|-----------------------|--|--|
|                       |  |  |
|                       |  |  |

#### a) Home page

If the page you are creating is the first page (home page) of your new site, use only the name of your department. The NWU name will be added automatically. An example is:

You type:

Research Support

Your web page visitors will see the following:

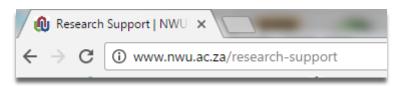

#### b) Secondary pages

If the page you are creating is a secondary page, the order changes somewhat. Now write page topic, then your business unit. The NWU name will once again be added automatically. You type for example:

Contact | Research Support

**Tip:** Google cuts the page title after 70 characters remember to keep the limitation in mind. You can use acronyms provided it is the recognised name of your department (e.g. CTexT instead of Centre for Text Technology).

#### 3.2.2. Language

Choose the relevant language (<u>do not</u> choose Language neutral). We recommend that you start with English. Once your page has been set up, there is a translate option to create Afrikaans and Setswana versions of the same page.

#### 3.2.3. Business Unit\*

Click the drop-down menu and select your Business Unit from the list displayed.

Please **make sure** that you have chosen the right Business Unit before saving or publishing your page.

Business Unit Institutional Office

Please make sure that your correct Business unit is selected before saving/publishing your page. The Business unit determine which menu are displayed on your page (as well as your access rights).

#### 3.2.4. URL path settings

The page URL is the "address" that people see when the page is listed in search engine results:

CTexT | Potchefstroom Campus | North-West University
www.nwu.ac.za/ctext/ 
The Centre for Text Technology (CTexT) is a research and development centre in the field of human language technology, specialising in text technology ...

Go to URL path settings to create a custom URL:

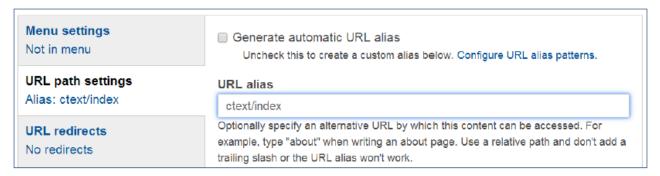

- "Generate automatic URL alias **should not** be ticked
- Anything you add in the field will automatically be added to the NWU domain URL, for example:

You type:

ctext

The URL that will be created will be:

www.nwu.ac.za/ctext

Similarly, if you type:

ctext/staff

The URL will be:

www.nwu.ac.za/ctext/staff

- If you are creating a home page, only type the name of your department or business unit. It should
  be as short as possible, but should also still make sense to the user. If you have an acronym, use
  only that, e.g. <a href="https://www.nwu.ac.za/trade">www.nwu.ac.za/trade</a>
- For secondary pages, do the above, but add the subject of the page, e.g: trade/vision-and-mission. The URL will then be <a href="https://www.nwu.ac.za/trade/vision-and-mission">www.nwu.ac.za/trade/vision-and-mission</a>

IMPORTANT: use only lower case for URL path settings, and put "-" between words where necessary. **There must be no spaces!** 

## 4. Editing an existing page

## 4.1. Method 1 (Selecting a Business Unit)

- Log in to Drupal by going to <u>www.nwu.ac.za/user/login</u>
- Click on Content
- Select the relevant Business Unit from the given drop-down list
- Click on Apply

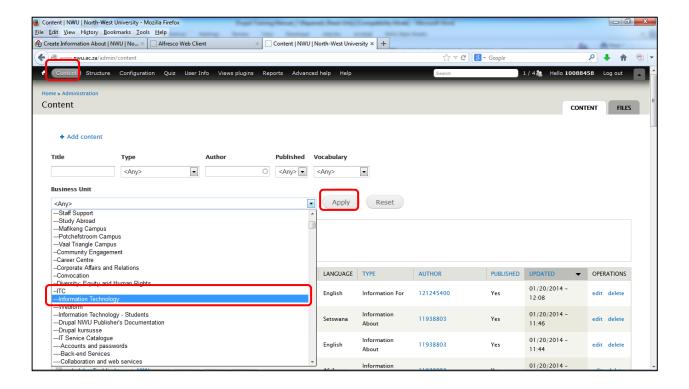

A list of all the pages within that business unit will appear:

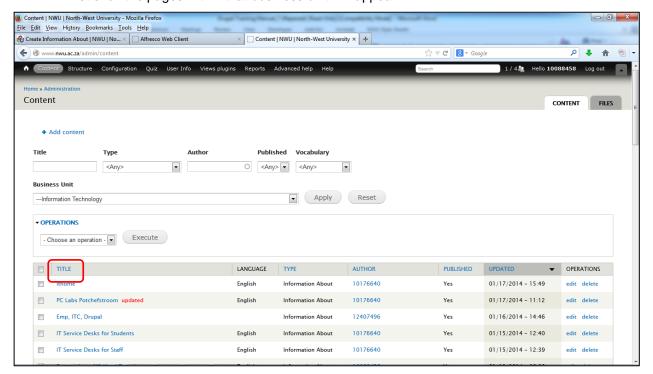

- To list these pages in alphabetical order, click on Title to sort the list.
- Find the relevant page and click on edit (in the operations column).

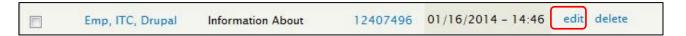

You will now be in the editing page (see section 5)

## 4.2. Method 2 (navigating via home page)

- Log in to Drupal by going to www.nwu.ac.za/user/login
- Click on the home icon in the upper right corner
- Navigate to your page (the same way you would if you were a user visiting the home page)

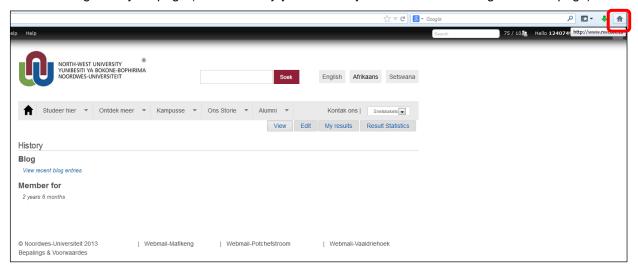

• You will see several tabs. Select the **edit** tab. If you cannot see the tab, you either did not log in correctly, or you do not have permission to edit this page. Contact the Web Office for assistance.

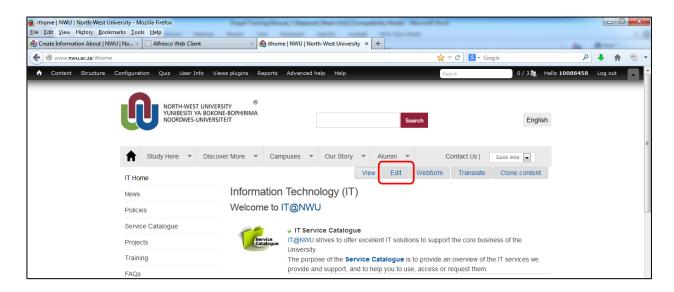

## 4.3. Method 3 (using page URL)

- Log in to Drupal by going to <u>www.nwu.ac.za/user/login</u>
- Insert page URL in browser address bar
- Enter

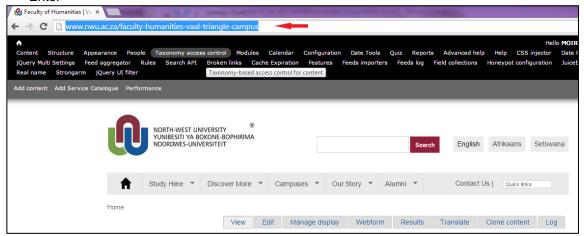

• You will see several tabs. Select the **edit** tab. If you cannot see the tab, you either did not log in correctly, or you do not have permission to edit this page. Contact the Web Office for assistance.

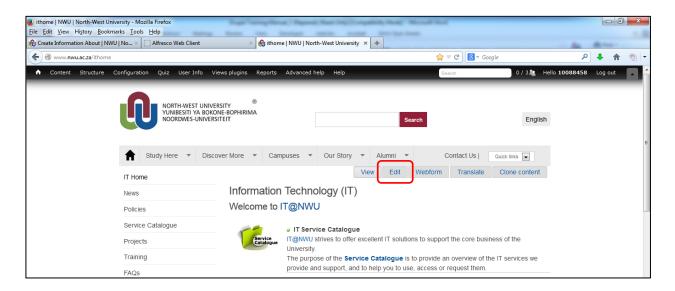

• You will now be in the editing page (see section 5)

## 5. Editing page

- You should now be on the editing page
- Ensure that all pre-sets are completed (see section 3)
- Go to the "Body" area
- Familiarise yourself with the toolbar
- Insert your headings
- Start adding content

#### 5.1. Toolbar

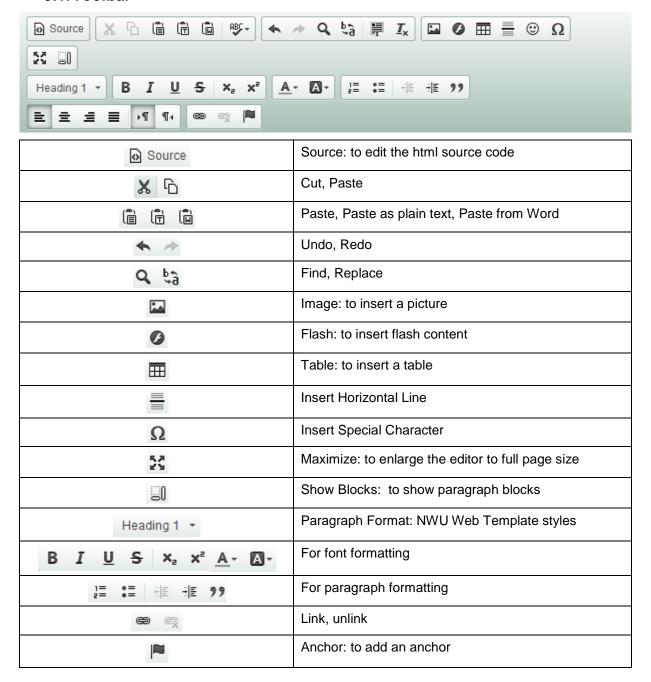

## 5.2. Headings

Correct use of headings is very important, not only to orientate readers, but also for search engine optimisation. All NWU pages use styles that were pre-set as part of the NWU's theme in Drupal 7 (Search engines prioritise text that was given the Heading 1 styles for example).

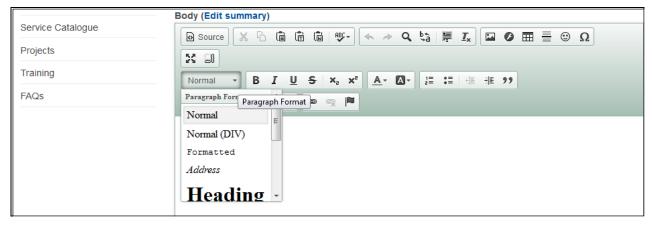

We recommend the following format in the interest of standardisation:

#### 5.2.1. Your business unit home page

- o Heading 1: Faculty name
- o Heading 1 (new line): Business unit
- o Heading 2: Topic

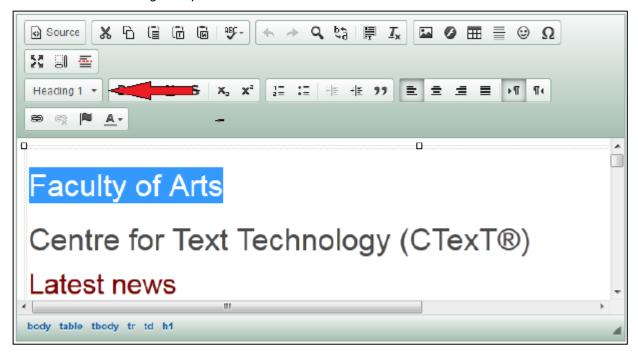

Font colours may be changed, provided it adheres to the NWU corporate identity.

## 5.2.2. Secondary pages

- o Heading 1: Business Unit
- o Heading 1: Topic
- o Heading 2: Sub-topics

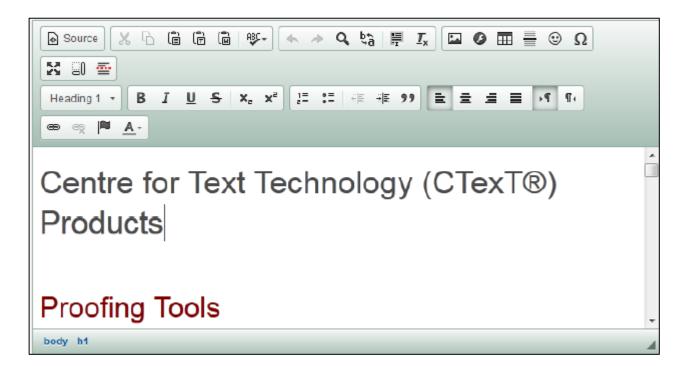

#### 5.2.3.Banners

There is an option to use banners instead of text headings. Banners, while visually more attractive, do however involve more careful set-up to ensure SEO. The following has to be set in the picture properties:

- Alternative text (shows up when browsers do not show pictures. Also important for programmes that
  make use of speech technology when users can't see the screen).
- Width and height must both be set at 100%. This ensures scalability for users who use different devices (e.g mobile screens). It will however not work if the banner is not designed in the right size.
- Contact Graphikos, your marketing department or the Institutional Web Office for assistance!
- Example:

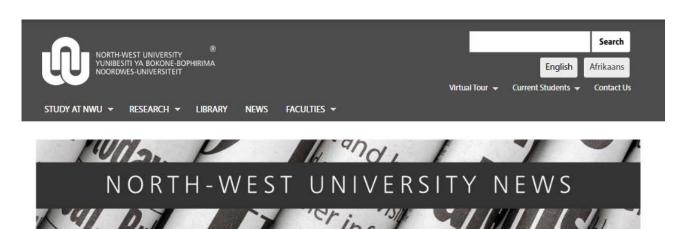

## 5.3. Adding content

#### 5.3.1. Uploading files

IMPORTANT: In order to be able to link to a document for example, the document (file) must first be uploaded onto the Drupal server. Make sure that your filename contains no spaces as this will result in error messages in on your editing page. Replace spaces with hyphens (e.g. test-document.pdf). The filename should also make sense and act as a type of description of the document (e.g.NWUAnnualReport.pdf). This will benefit SEO

Assuming you are logged in on Drupal, go to Content > Files

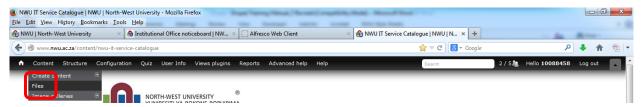

- The file browser window, displaying all the business units in alphabetical order, will appear.
- Navigate to your business unit and choose (or create) a folder to store your documents in.
- Click on the "upload files" icon

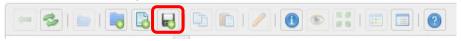

- Click on **Browse** so find the file on your computer hard drive. Multiple uploads are possible. Just browse to each file you want to upload.
- Click on Ok.
- The file(s) are now uploaded onto the Drupal server, and are ready to be linked to (see section 5.3.2).

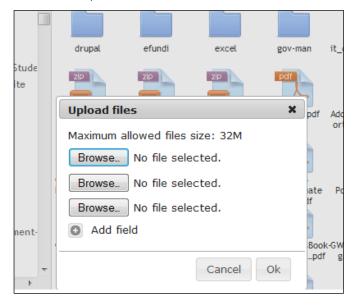

IMPORTANT: If you upload a file/document in a folder, and a file/document already exists within that same folder with the same name, the newer version will automatically overwrite the old version

## 5.3.2. Hyperlinks

## 5.3.2.1. Linking to a website

- You should now be in the body window on the editing page.
- Highlight the text that has to link to a website
- Click on the link button and the Link dialogue box will open up.
- Choose Link Type URL and insert the page URL that you want to link to in the URL field

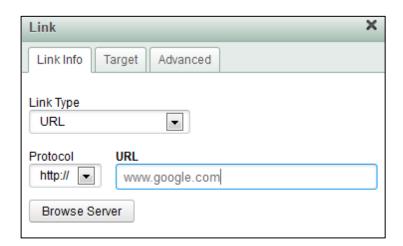

• Now navigate to the *Target* tab and select **New Window (\_blank)**. Click on **OK**.

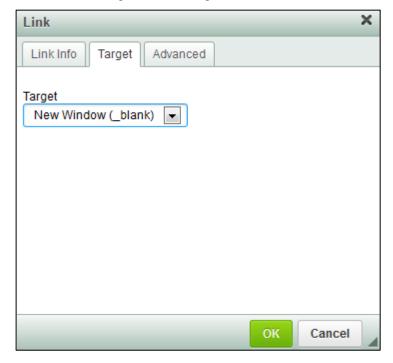

## 5.3.2.2. Linking to another Drupal page on the NWU domain

- You should now be in the *body* window on the *editing page*.
- Highlight the text that has to link to the Durpal page.
- Click on the link button and the Link dialogue box will open up.
- Choose Link Type URL and insert the URL of the page that you want to link to (copy the URL when
  you visit the page in your browser).

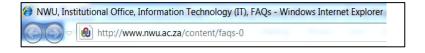

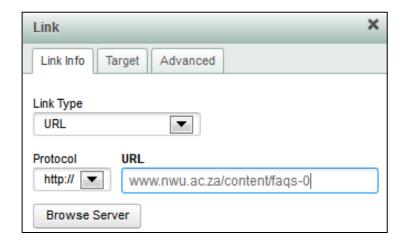

Now navigate to the Target tab and select New Window (\_blank). Click on OK.

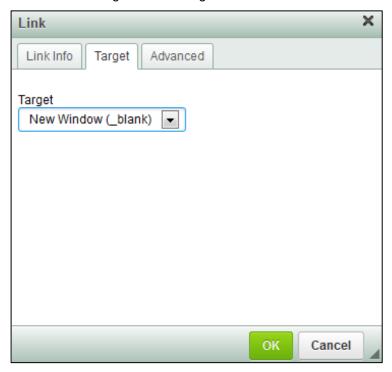

## 5.3.2.3. Linking to a document

IMPORTANT: Linking to a document can only occur once the document has been uploaded (see section 5.3.1). This example will be based on linking to a document that had already been uploaded.

- You should now be in the *body* window on the *editing page*.
- Highlight the text that has to link to the document.
- Click on the link button and the Link dialogue box will open up.
- Choose Link Type URL
- Click on the Browse Server button

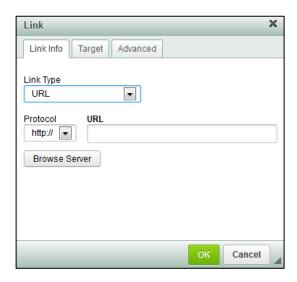

• The File Browser window will appear. Business units are displayed in alphabetical order.

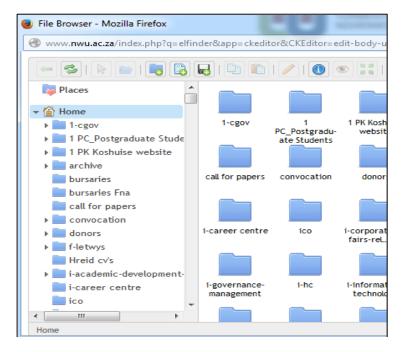

- Scroll to and select the relevant business unit.
- Go the folder where your uploaded the document that you want to link to (see section 5.3.1).
- Right click on the document and choose Select file
- Now navigate to the Target tab and select New Window (\_blank). Click on OK.

#### 5.3.2.4. Linking to an e-mail address

A so-called "mailto" link allows the user to send an e-mail when clicking on it.

- You should now be in the body window on the editing page.
- Highlight the text that has to link to the e-mail address.
- Click on the link button 
   and the Link dialogue box will open up.
- Choose Link Type E-mail

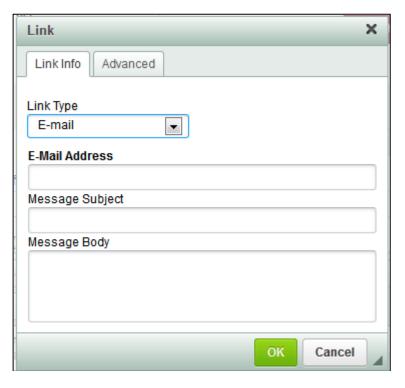

- Type (or paste) the relevant e-mail address in the *E-Mail Address* field.
- You have the option to create a customised subject and message to accompany the e-mail automatically. This is however not compulsory.
- Click on OK.

## 5.3.2.5. Linking to an anchor

Anchors allow you to link to a specific place within the same webpage by creating an anchor link.

#### **Inserting an anchor**

- You should now be in the body window on the editing page.
- Highlight the text (or put the cursor right before it) that has to link to be an anchor.
- Click on the anchor button and the anchor dialogue box will open up.
- Type in any name for your anchor that will make sense to you, provided it is only one word or is hyphenated where more than one word is needed (there can be no spaces in the name!)
- You will now have an anchor to link to.

You will be kept informed of any new developments.

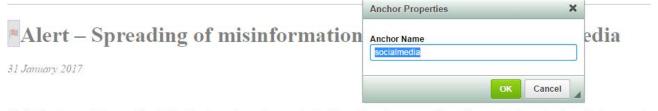

Media freedom and the people's right to freedom of speech are central pillars of our democracy. The online media channels, in particular, present

#### Linking to the anchor

- You should now be in the body window on the editing page.
- Highlight the text that has to link to be an anchor.
- Click on the link button and the Link dialogue box will open up.
- Choose Link Type Link to anchor in the text
- Click on the anchor name that you created.

#### 5.3.3. Images

IMPORTANT: When uploading your image onto the Drupal server (using the same steps you would when uploading a document – see section 5.3.1), ensure that it is as close to the right size as possible and not bigger than 1MB. Resizing the image in Drupal may cause distortion. It also just resizes the image without reducing the filesize (space the image will take up in the server).

Preferrably use PNG formats.

## 5.3.3.1. Resizing images before uploading them to Drupal

You may use any photo-editing software (such as Adobe Photoshop) to edit your photos. The below example makes use of Windows Paint (a default programme included in most versions of Windows).

• Go to the Windows start button on the bottom left side of your screen and select Paint

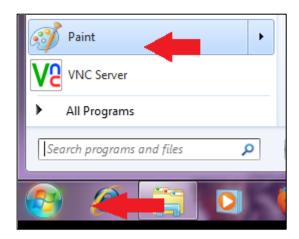

- You will now be in the Paint programme
- Click on the File icon and select Open

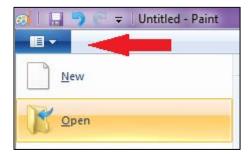

- Click on the File icon and select Open
- Navigate to the image you want and open it

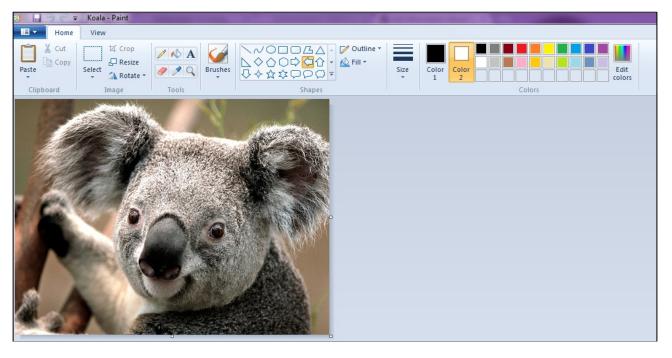

The image now has to be resized. **Do not** upload the image to Drupal before the image is roughly the right size. Resizing directly in Drupal, will change the image measurements, but the file size (the space the image will take up on the Drupal server) will remain the same, thus wasting precious memory. There are two ways to resize in *Paint*:

## You want to make the image smaller but do not have exact measurements:

- o Go to Home>Resize
- Choose the Percentage option
- Make sure that Maintain aspect ratio is ticked
- o Enter *Horizontal* and *Vertical* percentages. This indicates the percentage by which the image will be made smaller. If you insert 25 for example (it will automatically be the same for both because you have chosen to maintain aspect ratio...meaning it will resize proportionally), it means that your image will be resized to 25% of its current size. Similarly, had you inserted 50%, both the width and height would have been halved.

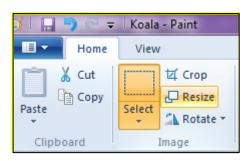

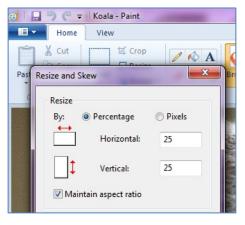

#### • You have the exact size that your image should be in pixels

An example is when you know the photo you should upload with your news article should be at least 600 pixels wide.

- Go to Home>Resize
- o Choose the Pixels option
- o Make sure that Maintain aspect ratio is ticked
- Here you need only enter one pixel value (e.g. 600 horizontal). Because you have chosen to maintain aspect ratio, the vertical pixel value will automatically adjust to the new horizontal value, while maintaining the image proportions. If you do not maintain aspect ratio, distortion of the image could take place.

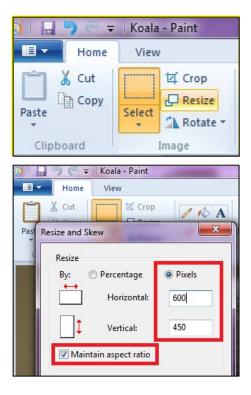

• Go to File>Save as>PNG picture to save the image in PNG format on your computer. We recommend this format for all web images.

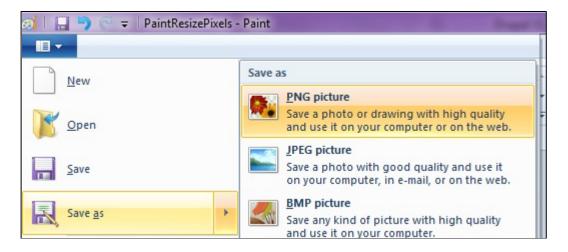

Your image is now ready to be uploaded to Drupal and to insert into your website.

## 5.3.3.2. Uploading images to Drupal

- You should now be in the *body* window on the *editing page*.
- Place the cursor where the image should appear on the web page.
- Click on the Image button. The Image Properties popup window will be displayed.

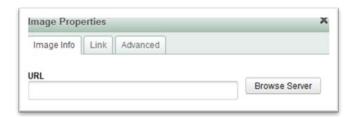

- Click on Browse Server
- The file browser window, displaying all the business units in alphabetical order, will appear.
- Navigate to your business unit and open.
- Find the file within your business unit that you wish to upload your image to (you can, for example, create a file called *Images* under your business unit. You can then upload all your images to this one central place).

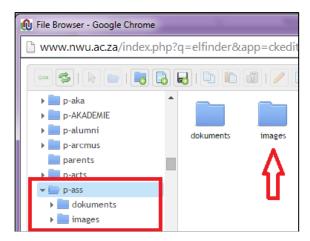

• Click on the Upload files icon

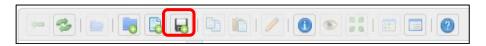

- Click on **Browse** so find the image on your computer hard drive. Multiple uploads are possible. Just browse to each file you want to upload.
- Click on Ok.

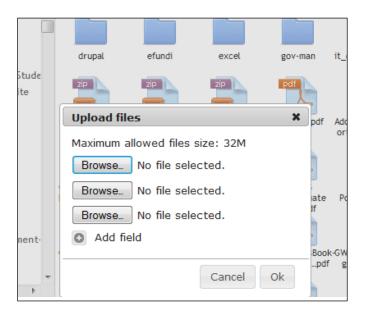

• The images are now uploaded onto the Drupal server, and are ready to be inserted into your webpage (see section 5.3.3.3).

IMPORTANT: If you upload an image in a folder, and an image already exists within that same folder with the same name, the newer version will automatically overwrite the old version

#### 5.3.3.3. Inserting an image in your website

- If you had followed the steps in section 5.3.3.2 correctly, you should now see the images that you have uploaded.
- Navigate to the image you wish to insert and double click
- The *Image properties* pop-up window will appear.
- If you followed the steps in section 5.3.3.1 correctly your image sizes will be correct, and you will not need to change that.
- You will, however, need to add Alternative text. Some users turn off image loading when using a
  modem or have a slow connection. Whatever you type in this field will then display instead, still
  informing the user what they would have seen, had the image displayed. It should therefore be quite
  descriptive.

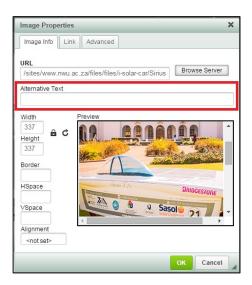

• Choose whether your image must align left, right or centre in the Alignment field.

- The *HSpace* (horisontal space) and *VSpace* (vertical space) fields refer to the space that will surround the image. Only insert values if you want "padding" around your image.
- The value that you insert in the *Border* will determine the thickness (if any) of the border around your image (where 1 is very thin and 5 is much thicker for example). If you want no border, simply leave the field blank or insert 0.

## 6. Multilingual pages and page translation

- Log in to Drupal by going to <a href="www.nwu.ac.za/user/login">www.nwu.ac.za/user/login</a>
- Insert page URL in browser address bar
- Enter

Edit the English page.

Click on the **Translate** option.

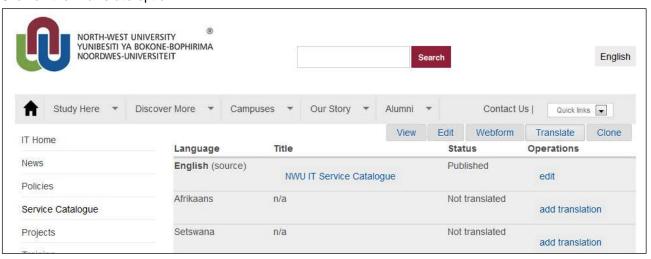

Click on the add translation button.

A copy of the English page will be made with the language automatically set to the language you chose to translate.

Modify the body of the page and save the page.